## Process AI Builder form processing models with more than 300 fields in a Cloud Flow

1. Add the **Perform a bound action** from the Dataverse connector.

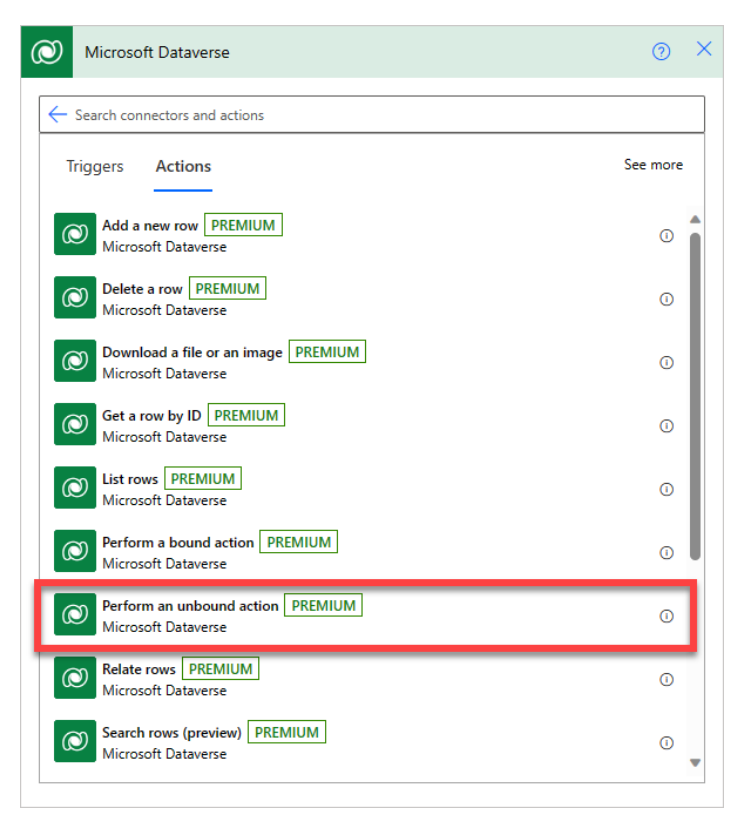

2. Put the following information on each field of the action.

## **Table name:** AI Models

**Action Name:** Predict

**Row id:** The model id. (*You can get the model id form the URL in the Model Details Page in the Power Apps portal. For example: [https://make.powerapps.com/environment/223537a6-254b-4fe5-910c-](https://make.powerapps.com/environment/223537a6-254b-4fe5-910c-0fbd4e36a65d/aibuilder/models/e61cd551-8b1d-4757-9a99-80c3defe59ad)[0fbd4e36a65d/aibuilder/models/e61cd551-8b1d-4757-9a99-80c3defe59ad.](https://make.powerapps.com/environment/223537a6-254b-4fe5-910c-0fbd4e36a65d/aibuilder/models/e61cd551-8b1d-4757-9a99-80c3defe59ad) This is the model id to use*)

**Version:** 1.0

## **Request:**

```
For a .jpeg image of the form:
{
    "base64Encoded": "EXPRESSION",
    "mimeType": "image/jpeg"
}
For a .pdf document of the form:
```

```
{
    "base64Encoded": "EXPRESSION",
    "mimeType": "application/pdf"
}
```
In the case of a manual trigger, replace EXPRESSION with the following expression: string(triggerBody()?['file']?['contentBytes'])

Depending on which connector the file comes from, the expression will need to be enclosed by base64() instead of string().

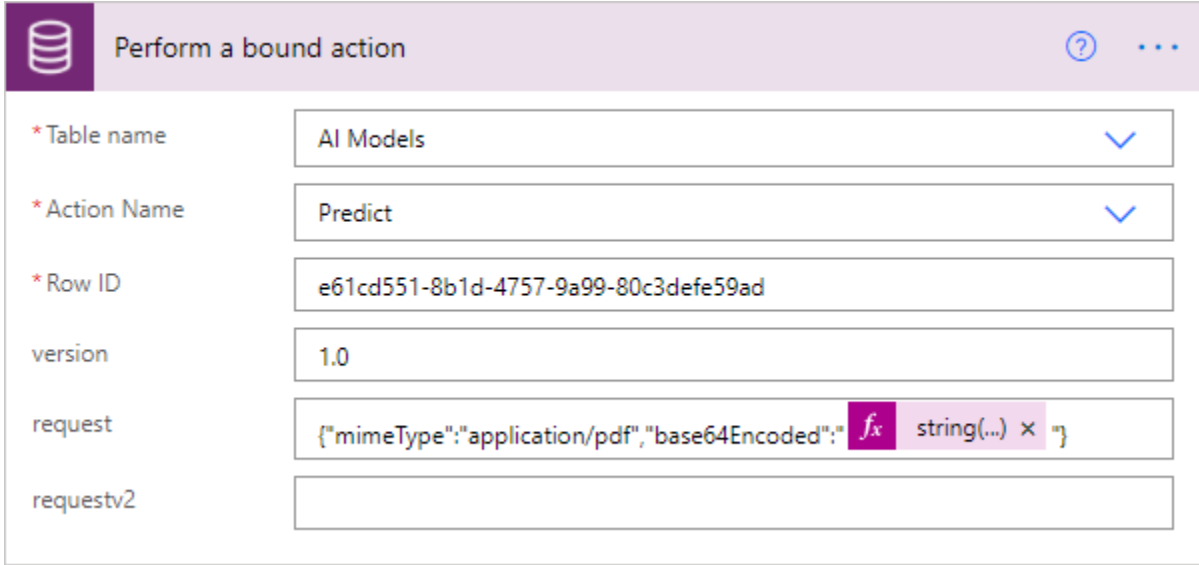

3. Select **Test** on the upper right, select **I'll perform the trigger action**, and then select Save & Test.

4. Select a document that can be processed by your trained form processing model and then select **Run flow**.

5. Copy the results from **PredictResponse response**.

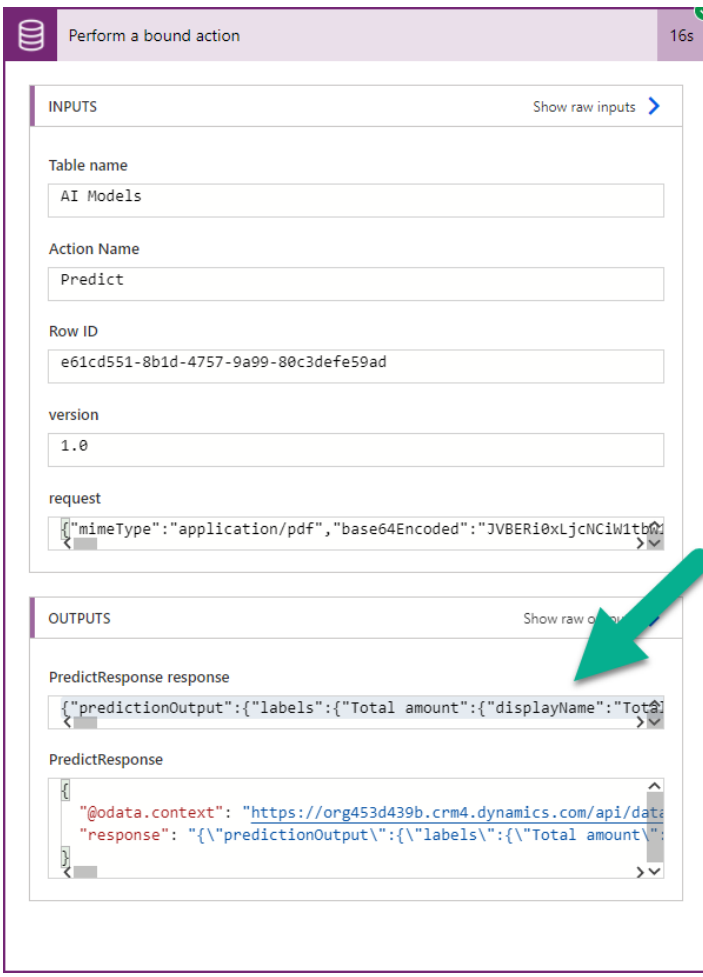

6. Go back to edit the flow editor. Select **+ New step**, search for Parse JSON, and then select **Parse JSON – Data Operations** from the list of actions.

7. In the Parse JSON action, next to **Content**, select **PredictResponse response** from the Dynamic content pane.

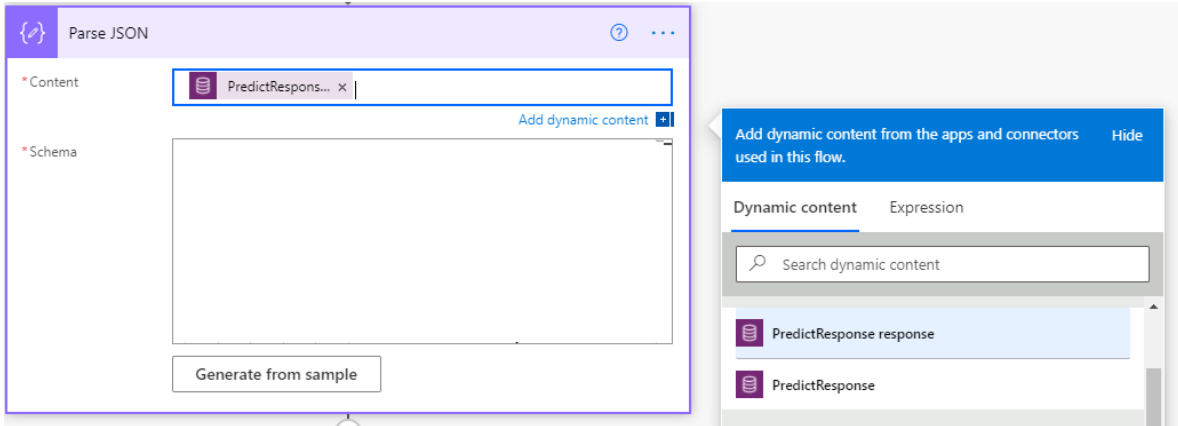

- 8. Click on **Generate from sample** and paste what you copied on step 5, and then select **Done**.
- 9. Now you can use the output of the form processing model in subsequent actions in Power Automate.

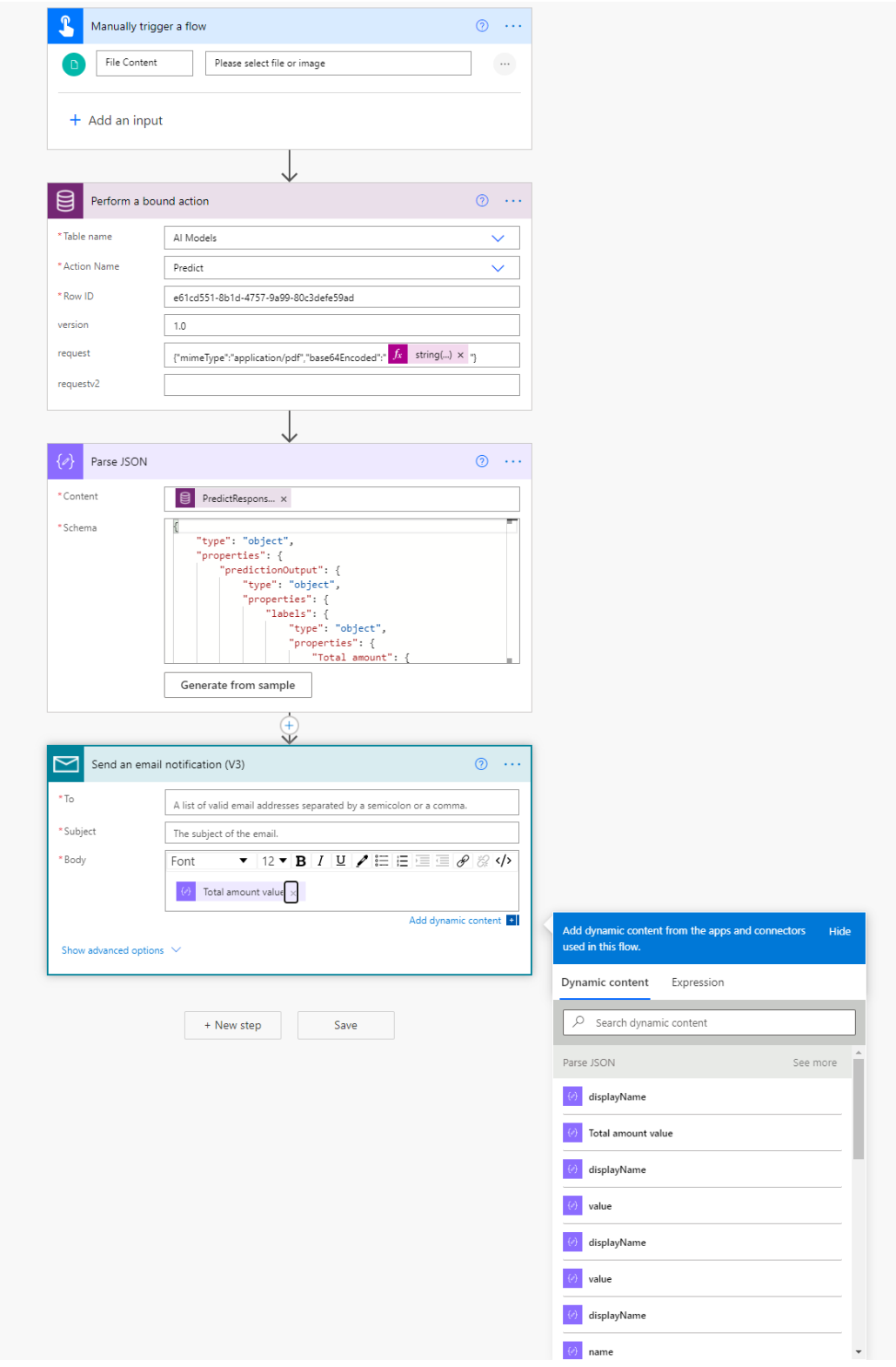

Note. All fields will be displayed with the name "value" on the dynamic content pane. To put a more explanatory name, modify the JSON schema that was generated from the Parse JSON step. Put a title attribute like seen in the following screenshot for each field.

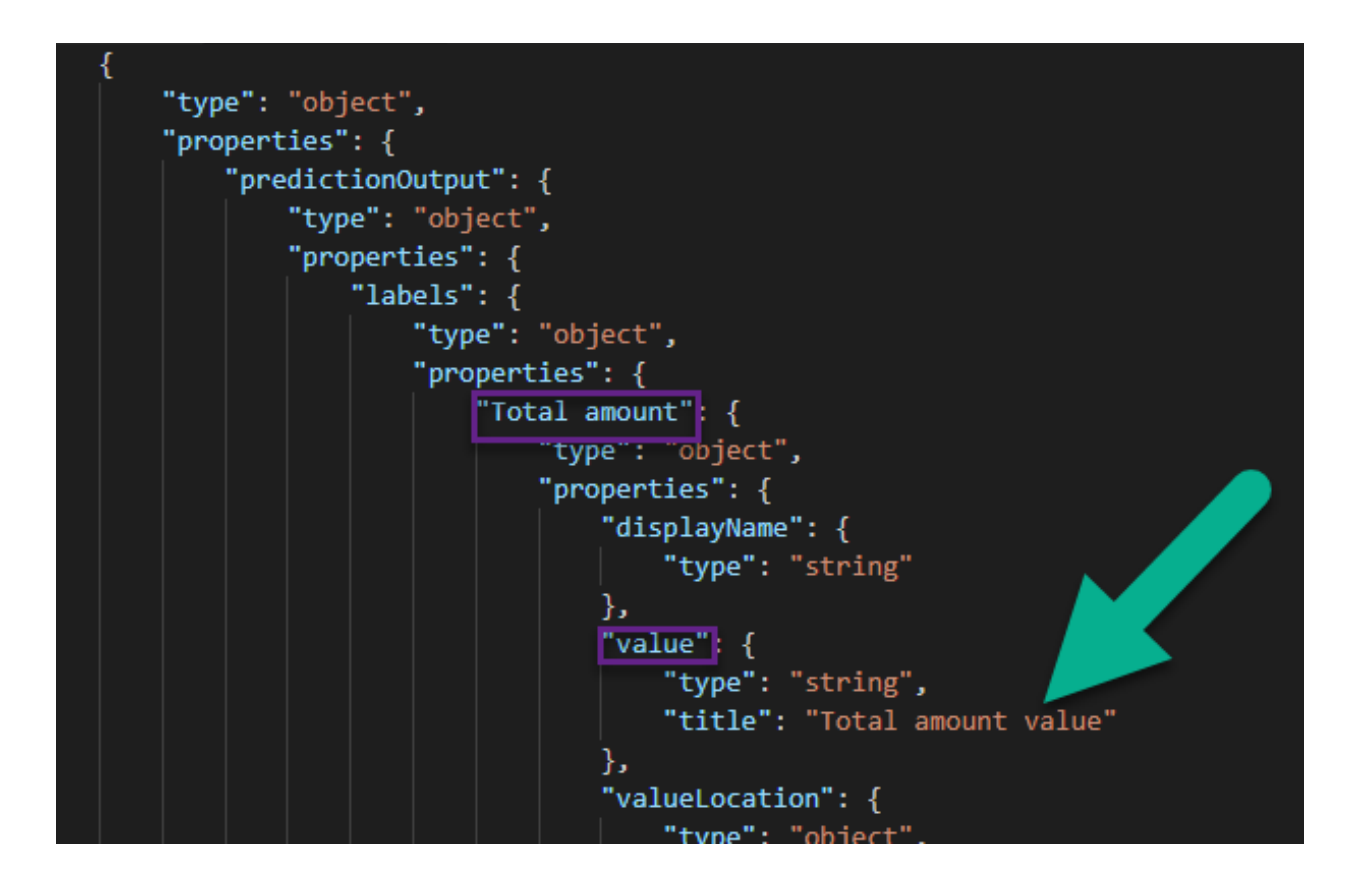